#### 授業外学修時間の記録

- 授業時間以外で学修をした ら、その時間を**LINE**から 記録できます。
	- **ボタン**による登録
	- **言葉**による登録
- 蓄積された学修時間は、 **ダッシュボード**で可視化で きます。

CHECK I

まだアカウント連携を済ませていない場合は、 右のQRコードのマニュアルを読んでください。

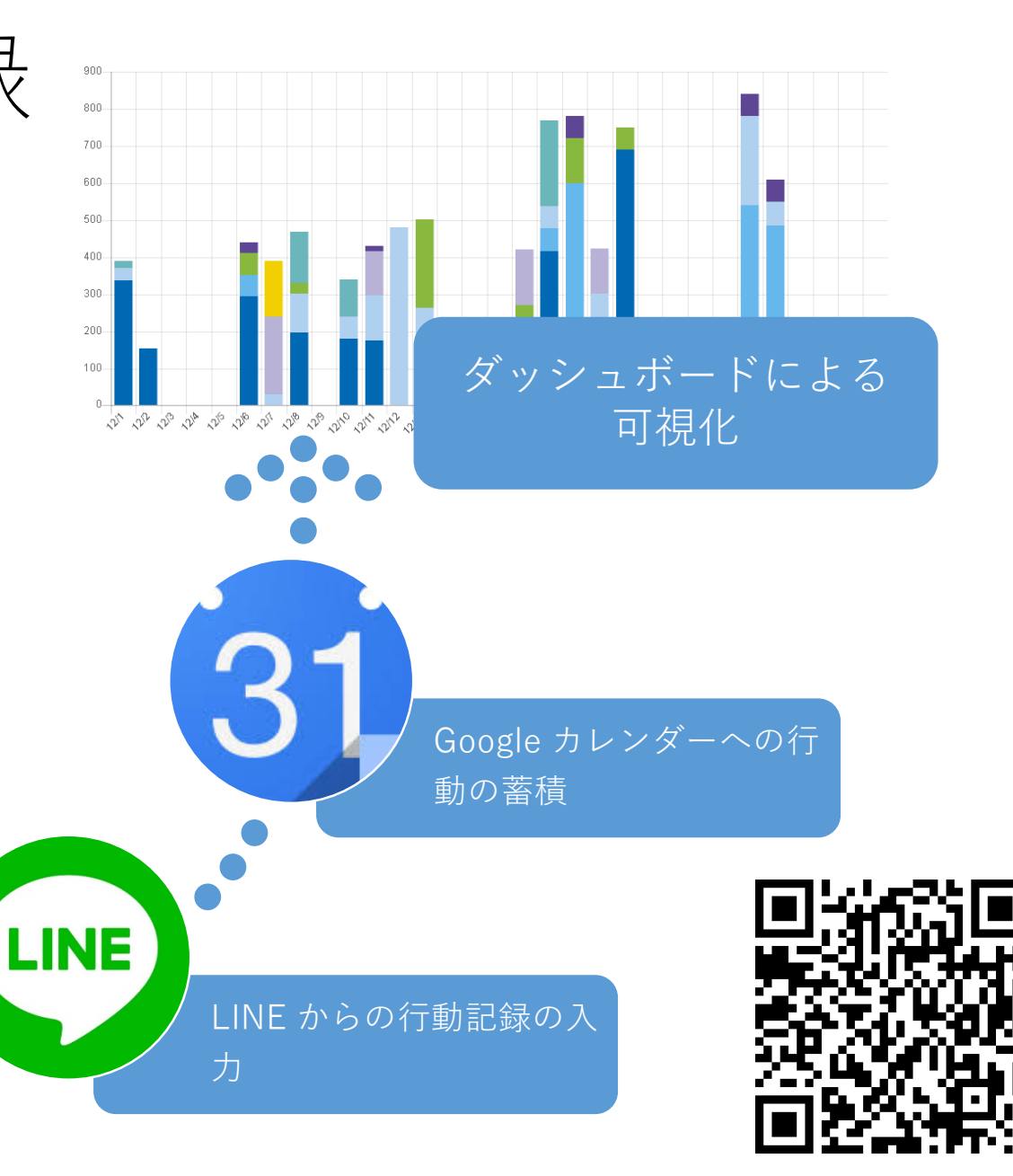

ボタンによる 学修時間登録の方法

- 授業時間以外で学修をしたら、 **ショートカットのボタン**から、 **学修時間を記録ボタン**を押す。
- 学修時間を設定して「**送信**」

今まで「**授業時間外**」の 「**学修**」を「**設定した時 間**」したとして登録。

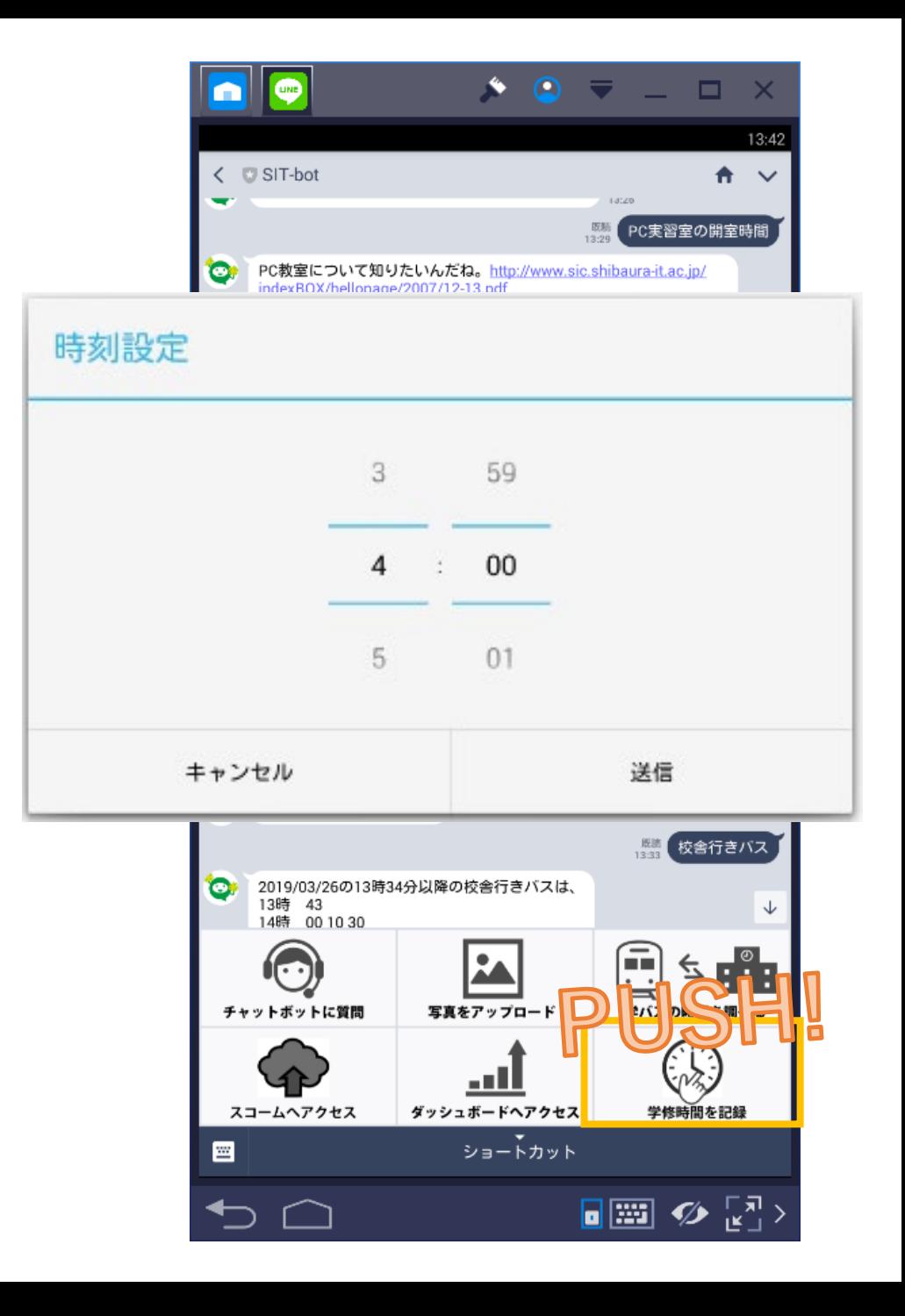

# 言葉による 学修時間登録の方法

#### • 以下のように**発言**する

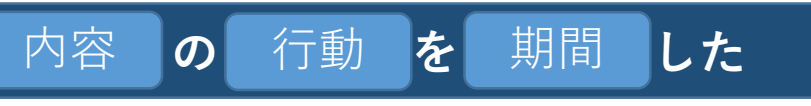

#### 例)微分積分の予習を2時間した

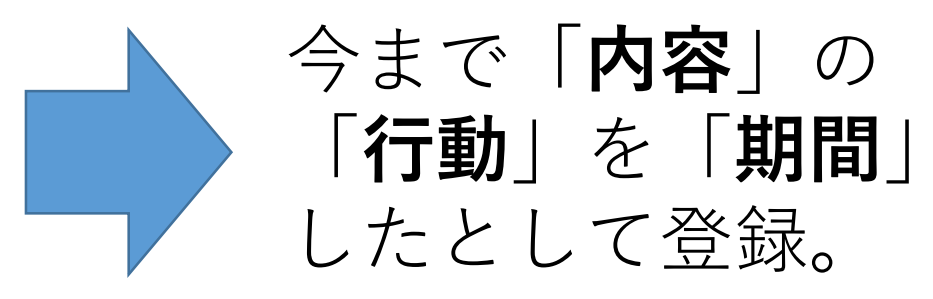

#### **HIEILIK**

**行動**には以下の**いずれか**を指定します。

**勉強 学習 学修 予習 復習 実験 研究 開発 調査 仕事 会議 バイト 打合わせ**

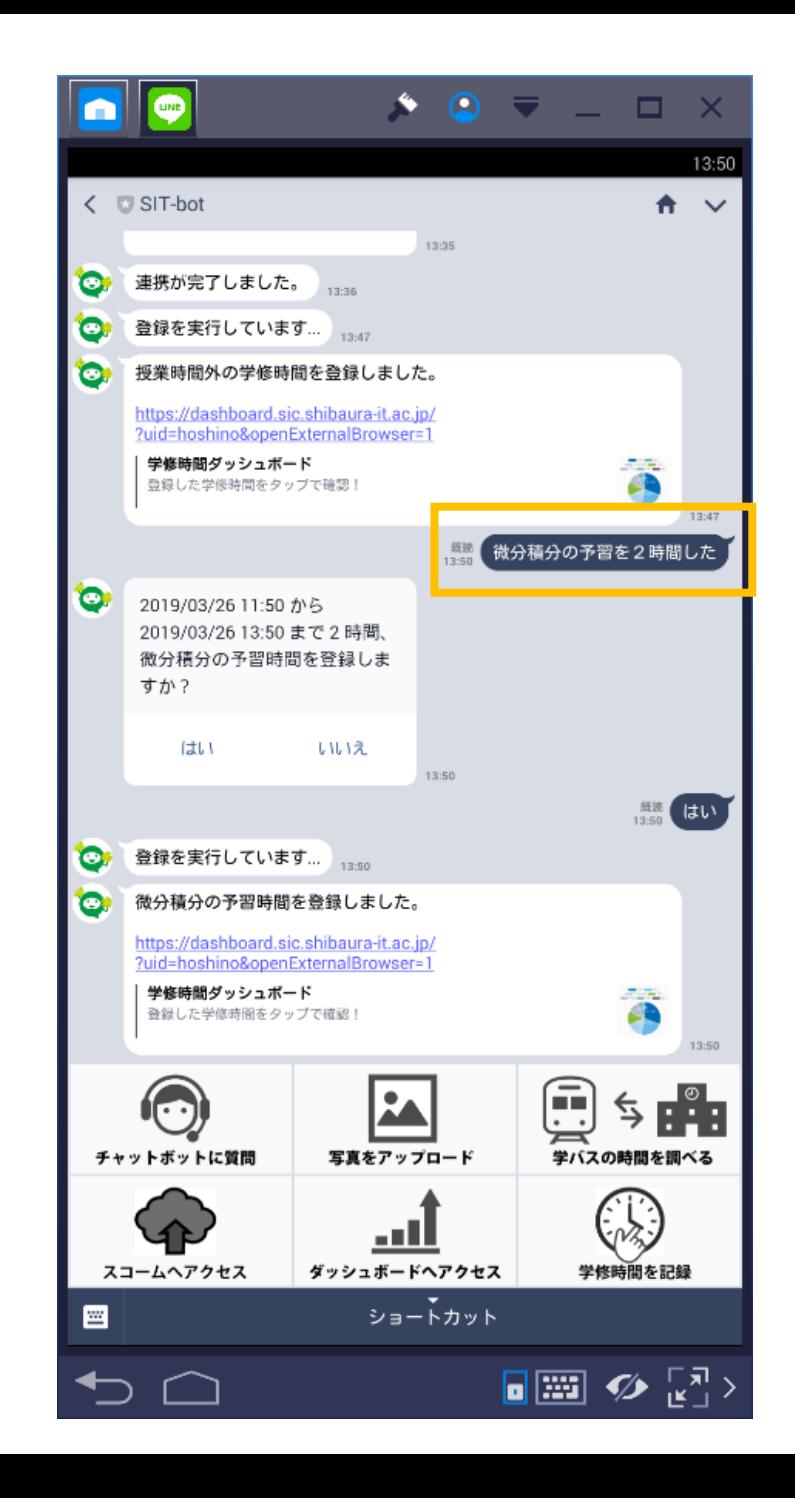

ダッシュボードへの アクセス

#### • **ダッシュボードへアクセスボ タン**を押す。

# TIPS!

ダッシュボードは**PC**でアクセスする方が見やすく、面 倒がないのでおすすめです。

**<https://dashboard.sic.shibaura-it.ac.jp/>**

スマートフォンの場合は、横向きでの参照がおすすめ です。

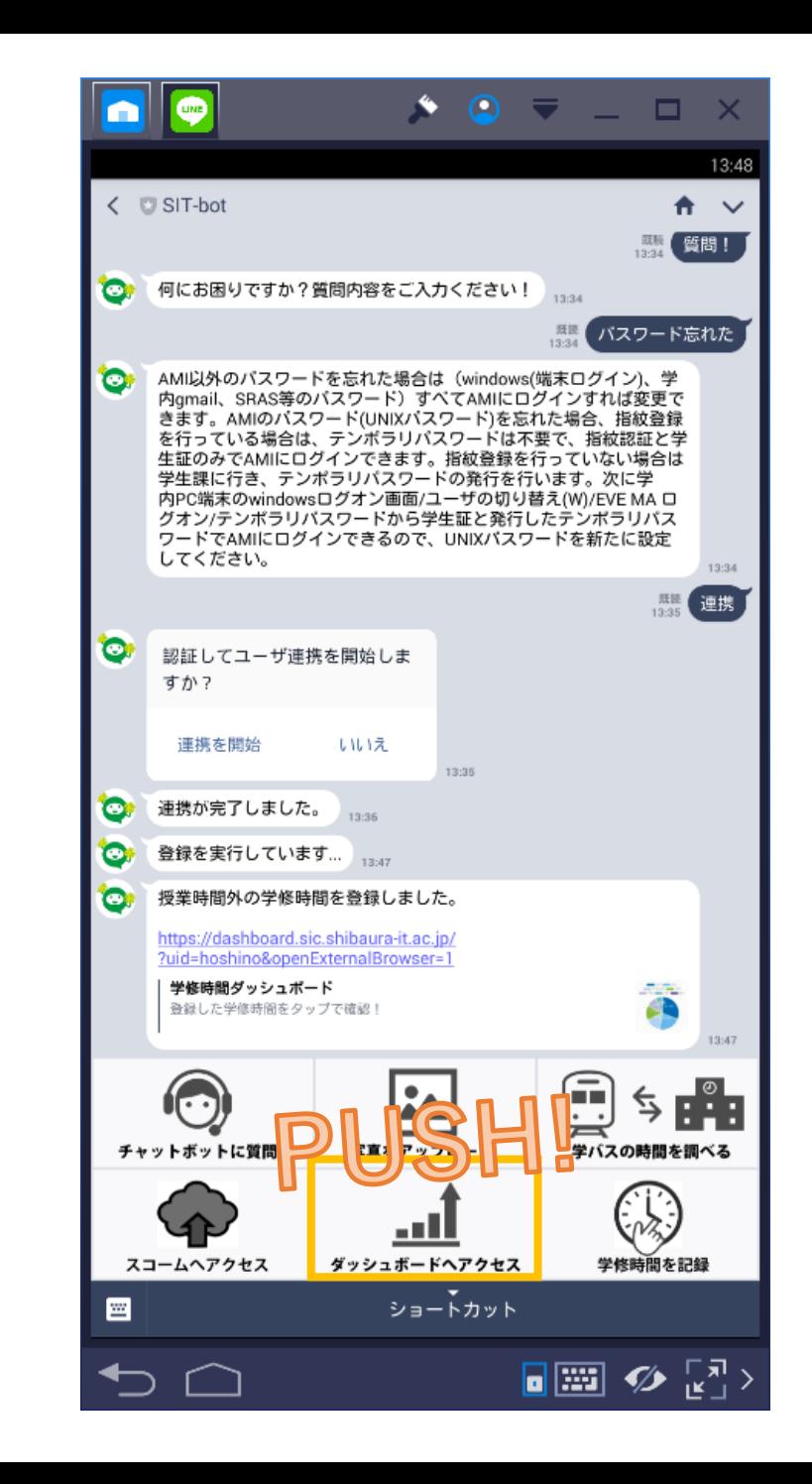

## ダッシュボードへのアクセス

- **ユーザ名を入力**して、 「**Googleにログイン**」 ボタンを押す。
- アカウントの選択で **@shibaura-it.ac.jp** の アカウントを選ぶ。※
- カレンダーへのアクセ スを**許可**します。

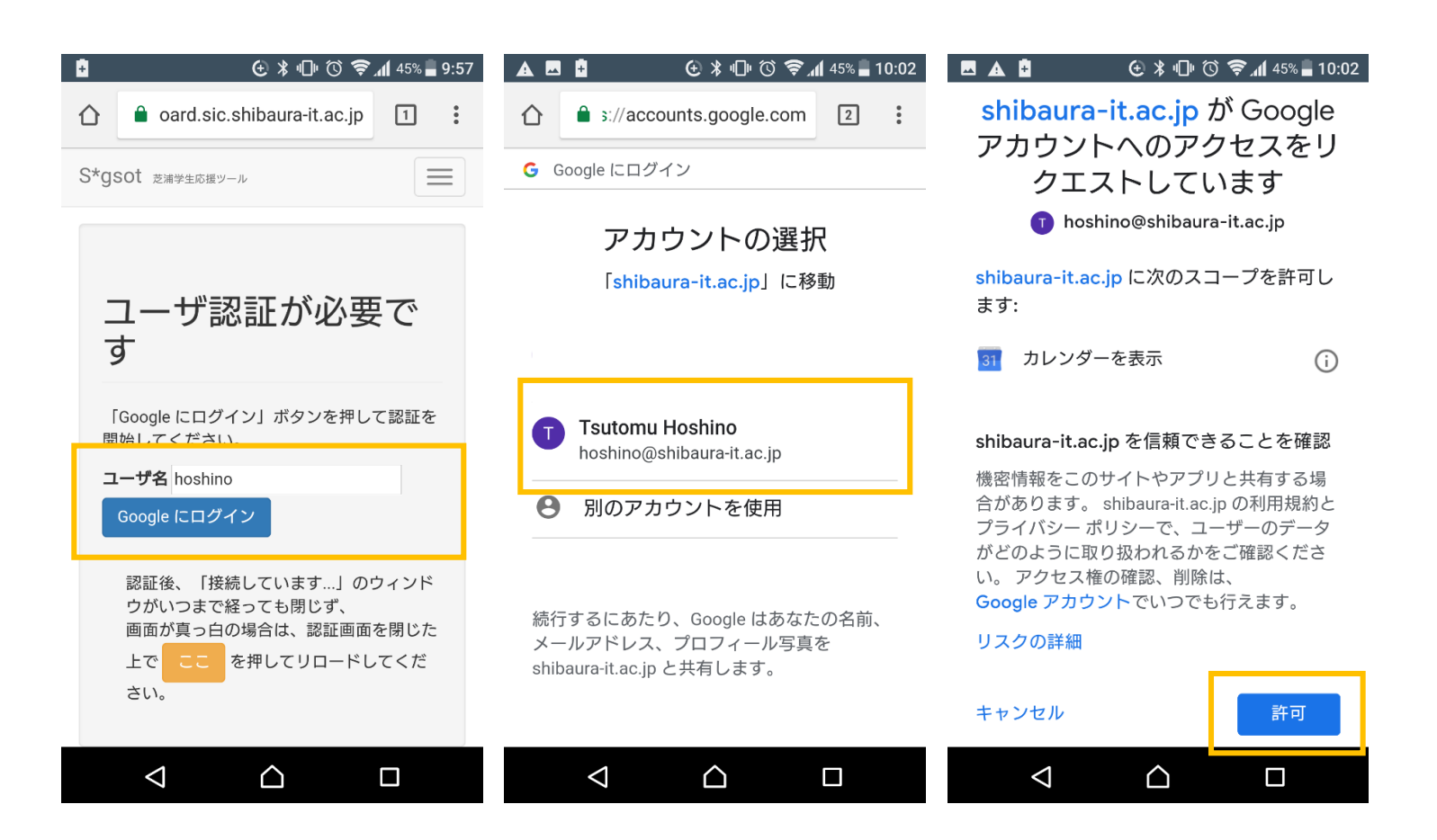

※ @shibaura-it.ac.jp のアカウントがない場合は、「**別のアカウントを使用**」を押して、 **ユーザ名@shibaura-it.ac.jp** を入力して、**GApps** のパスワードでログインします。

#### ダッシュボードへのアクセス

• 右のような「**このアプリ は確認されていません**」 という警告が出た場合は、

「**詳細**」を押したのちス クロールし、「**shibaurait.ac.jp(安全ではない ページ)に移動**」を押し てください。

 $(A)$   $\angle$   $\Pi$   $\cap$   $\odot$   $\cong$   $A$  74%  $\equiv$  14:14  $\bullet$  ://accounts.google.com  $\boxed{4}$  :

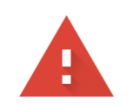

このアプリは確認されていま せん

このアプリは、Google による確認が済んでい ません。よく知っている信頼できるデベロッ パーの場合に限り続行してください。

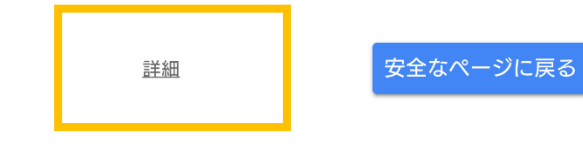

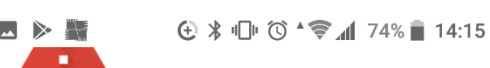

#### このアプリは確認されていま せん

このアプリは、Google による確認が済んでい ません。よく知っている信頼できるデベロッ パーの場合に限り続行してください。

詳細を非表示

安全なページに戻る

Google ではまだこのアプリを確認していない ため、アプリの信頼性を保証できません。未 確認のアプリは、あなたの個人データを脅か す可能性があります。ヘルプ

shibaura-it.ac.jp (安全ではないページ) に移動

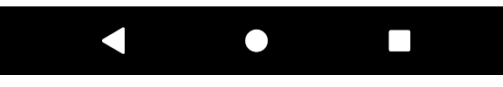

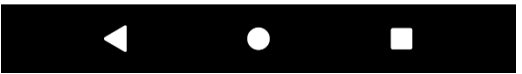

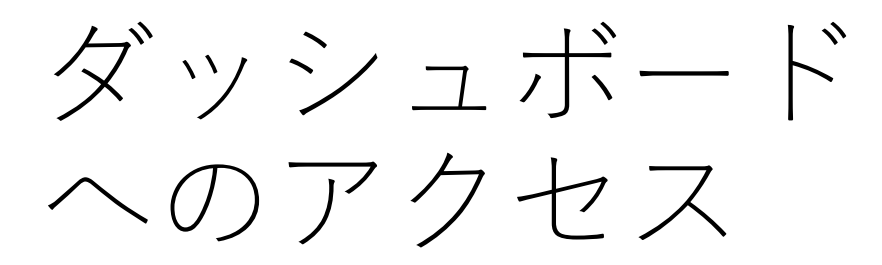

• ログインが成功すると、蓄積された 学修記録が可視化されます。

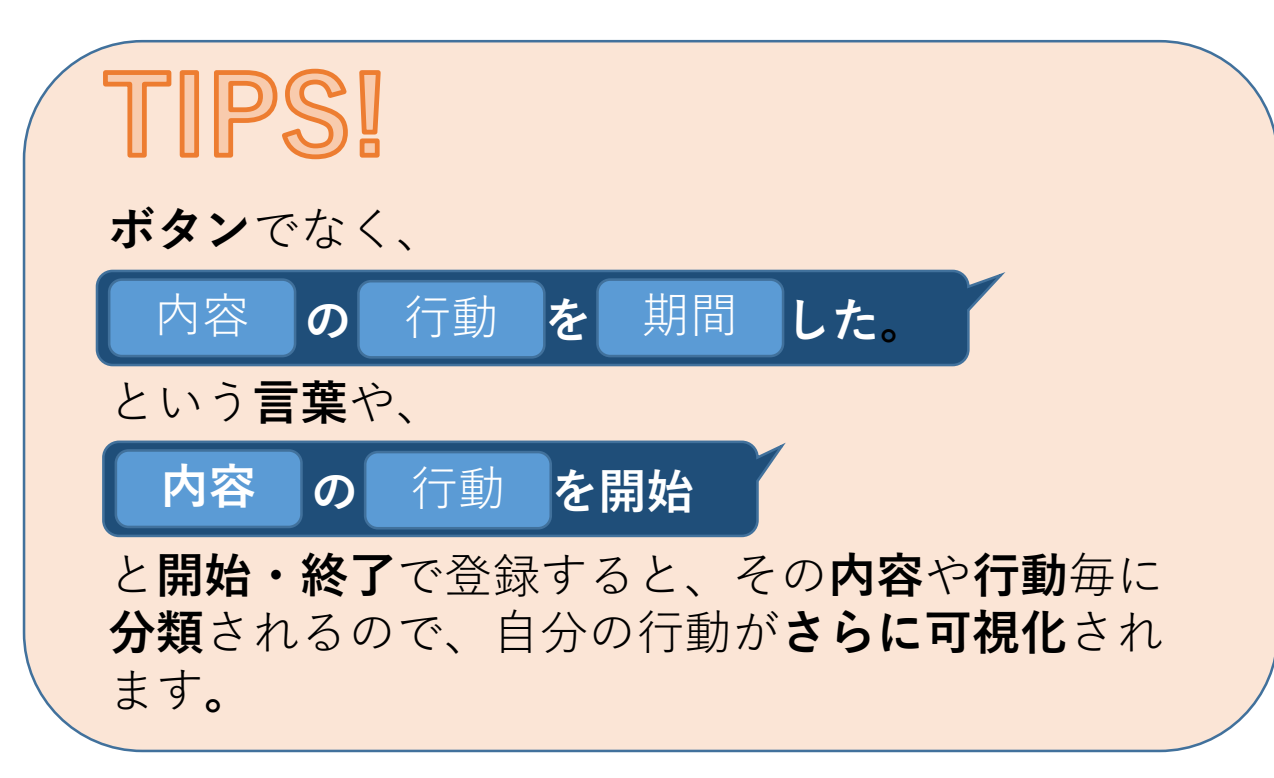

 $\bigoplus$   $\frac{1}{2}$   $\bigoplus$   $\bigoplus$  **MAB** S\*gsot 芝浦学生応援ツール 今週の時間の使い方 打ち合わせ 処理

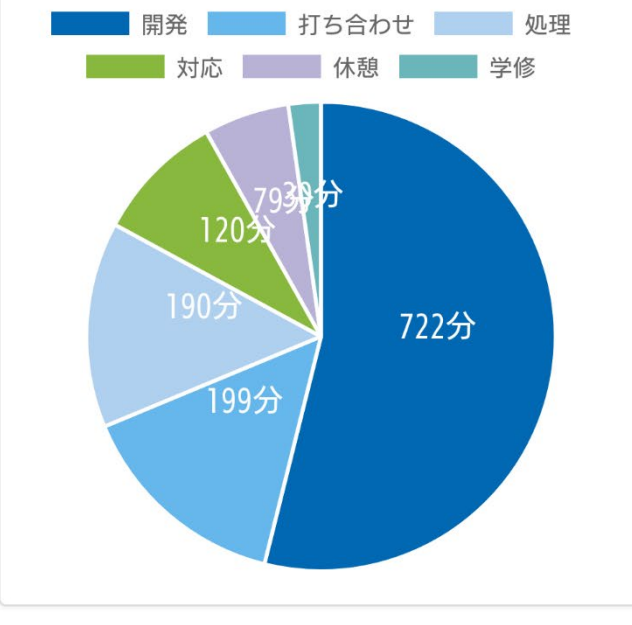

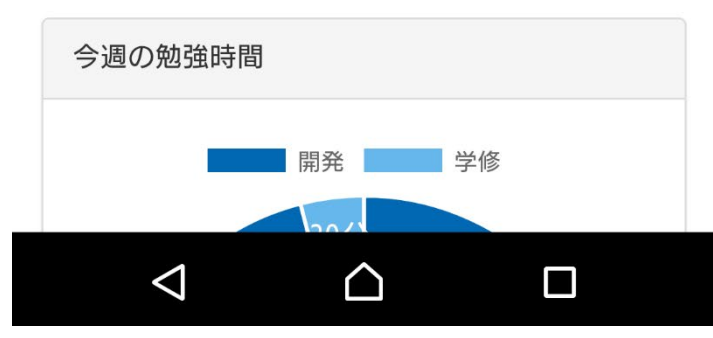

# 行動記録の修正

- 行動記録の修正は Google カ レンダーで行います。
- 修正を行うと、ダッシュボー ドも修正されます。

#### TIPS!

カレンダーに登録されたら、詳細のところに何をし **のか書いておくと便利だよ**!

実験・研究ノートのように使えます。

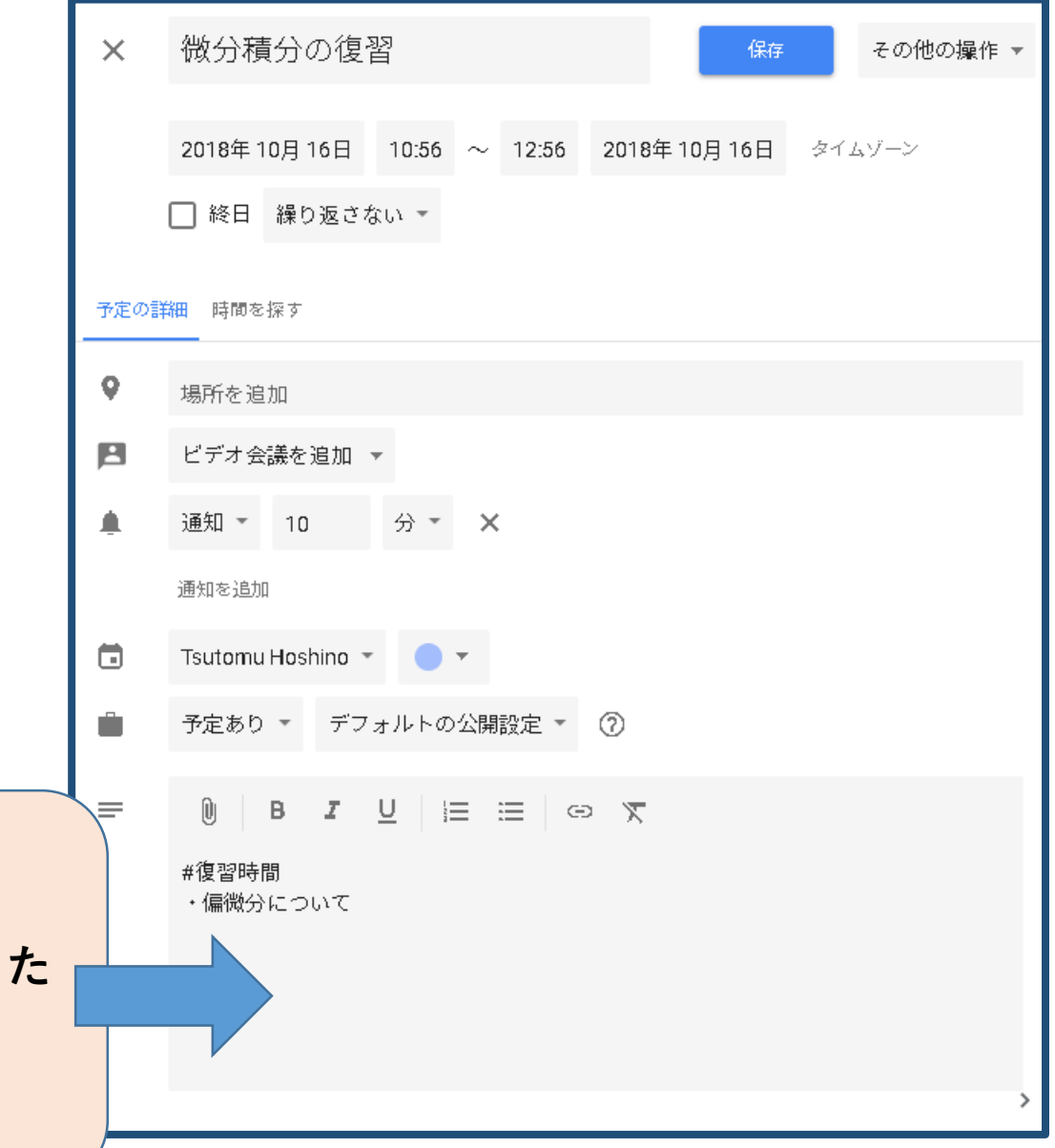